# **Quick Guide**

4/8/16/32 Ch NVR (Network Video Recorder)

Please read this manual thoroughly before use and keep it handy for future reference.

### **WARNING**

TO REDUCE THE RISK OF FIRE OR ELECTRIC SHOCK, DO NOT EXPOSE THIS PRODUCT TO RAIN OR MOISTURE. DO NOT INSERT ANY METALLIC OBJECT THROUGH THE VENTILATION GRILLS OR OTHER OPENNINGS ON THE EQUIPMENT.

### **CAUTION**

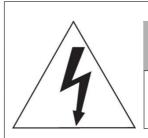

### **CAUTION**

RISK OF ELECTRIC SHOCK DO NOT OPEN

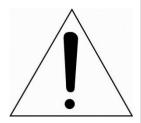

WARNING: TO REDUCE THE RISK OF ELECTRIC SHOCK,
DO NOT REMOVE COVER (OR BACK).
NO USER-SERVICABLE PARTS INSIDE.
REFER SERVICING TO QUALIFIED SERVICE PERSONNEL

#### **EXPLANATION OF GRAPHICAL SYMBOLS**

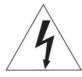

The lightning flash with arrowhead symbol, within an equilateral triangle, is in-tended to alert the user to the presence of dangerous voltage within the products enclosure that may be of sufficient magnitude to constitute a risk of electric shock to persons.

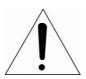

The exclamation point within an equilateral triangle is intended to alert the user to the presence of important operating and maintenance (servicing) instructions in the literature accompanying the product.

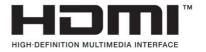

### FCC COMPLIANCE STATEMENT

This device complies with Part 15 of the FCC Rules. Operation is subject to the following two conditions: (1) this device may not cause harmful interference, and (2) this device must accept any interference received, including interference that may cause undesired operation.

FCC INFORMATION: This equipment has been tested and found to comply with the limits for a Class A digital device, pursuant to Part 15 of the FCC Rules. These limits are designed to provide reasonable protection against harmful interference when the equipment is operated in a commercial environment. This equipment generates, uses, and can radiate radio frequency energy and, if not installed and used in accordance with the instruction manual, may cause harmful interference to radio communications. Operation of this equipment in a residential area is likely to cause harmful interference in which case the user will be required to correct the interference at his own expense.

**CAUTION:** Changes or modifications not expressly approved by the party responsible for compliance could void the user's authority to operate the equipment.

This Class A digital apparatus complies with Canadian ICES-003. Cet appareil numèrique de la classe A est conforme á la norme NMB-003 du Canada.

### CE COMPLIANCE STATEMENT

#### **WARNING**

This is a Class A product. In a domestic environment this product may cause radio interference in which case the user may be required to take adequate measures.

#### **CAUTION**

RISK OF EXPLOSION IF BATTERY IS REPLACED BY AN INCORRECT TYPE. DISPOSE OF USED BATTERIES ACCORDING TO THE INSTRUCTIONS.

### IMPORTANT SAFETY INSTRUCTIONS

- Read these instructions.
- 2. Keep these instructions.
- 3. Heed all warnings.
- 4. Follow all instructions.
- 5. Do not use this apparatus near water.
- 6. Clean only with dry cloth.
- 7. Do not block any ventilation openings. Install in accordance with the manufacturer's instructions.
- 8. Do not install near any heat sources such as radiators, heat registers, stoves, or other apparatus (including amplifiers) that produce heat.
- 9. Do not defeat the safety purpose of the polarized or grounding-type plug. A polarized plug has two blades with one wider than the other. A grounding type plug has two blades and a third grounding prong. The wide blade or the third prong is provided for your safety. If the provided plug does not fit into your outlet, consult an electrician for replacement of the obsolete outlet.
- 10. Protect the power cord from being walked on or pinched particularly at plugs, convenience receptacles, and the point where they exit from the apparatus.
- 11. Only use attachments/accessories specified by the manufacturer.
- 12. Use only with the cart, stand, tripod, bracket, or table specified by the manufacturer, or sold with the apparatus. When a cart is used, use caution when moving the cart/apparatus combination to avoid injury from tip-over.

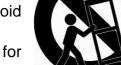

- 13. Unplug this apparatus during lightning storms or when unused for long periods of time.
- 14. Refer all servicing to qualified service personnel. Servicing is required when the apparatus has been damaged in any way, such as power-supply cord or plug is damaged, liquid has been spilled or objects have fallen into the apparatus, the apparatus has been exposed to rain or moisture, does not operate normally, or has been dropped.
- 15. CAUTION THESE SERVICING INSTRUCTIONS ARE FOR USE BY QUALIFIED SERVICE PERSONNEL ONLY. TO REDUCE THE RISK OF ELECTRIC SHOCK DO NOT PERFORM ANY SERVICING OTHER THAN THAT CONTAINED IN THE OPERATING INSTRUCTIONS UNLESS YOU ARE QUALIFIED TO DO SO.
- 16. Use satisfy clause 2.5 of IEC60950-1/UL60950-1 or Certified/Listed Class 2 power source only.
- 17. ITE is to be connected only to PoE networks without routing to the outside plant.

#### 1. Overview

#### **Package Contents** 1.1

The device package contents consist of the following:

∕!\ Note

Please check all components involved.

**Table 1-1 Package contents** 

| No. | Name             | No. | Name                        |
|-----|------------------|-----|-----------------------------|
| 1   | NVR              | 2   | DC Adapter(4/8ch only)      |
| 3   | Power cord       | 4   | Mouse                       |
| 5   | SATA cable       | 6   | SATA power cable            |
| 7   | HDD fixing screw | 8   | Rack mount bracket & screws |
| 9   | Program CD       | 10  | Quick guide(This document)  |

#### 1.2 **NVR Description**

Each part is listed in the below:

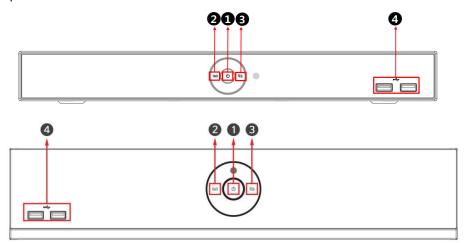

Figure 1-1 Name and Connection of each front section

Table 1-2 Name and Function of each front section

| No. | Name                    | Function                                                                   |
|-----|-------------------------|----------------------------------------------------------------------------|
| 1   | Power status LED        | Pointing out device on/off.                                                |
| 2   | Recording status<br>LED | Pointing out recording in process.                                         |
| 3   | Network LED             | With a network viewer, pointing out network in connection.                 |
| 4   | USB port                | USB port is connected for USB mouse or firmware upgrade, and data back-up. |

#### 4CH NVR(2HDDs)

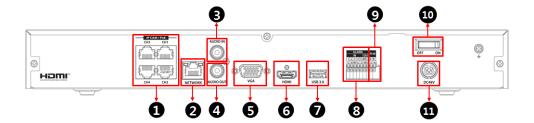

#### 8CH NVR(2HDDS)

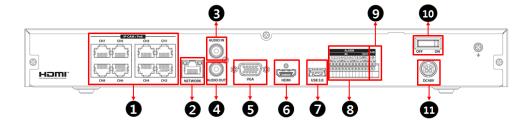

#### 16CH NVR(2HDDs)

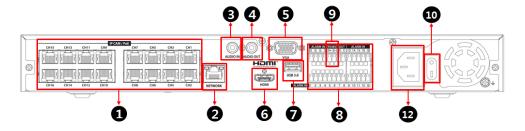

#### 16/32CH NVR(4HDDs)

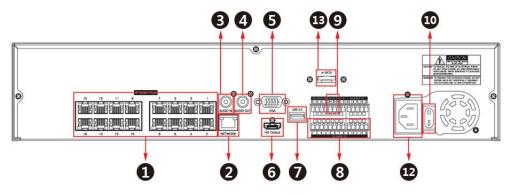

Figure 1-2 Name and Connection of rear section of 4ch, 8ch and 16ch NVR

Table 1-3 Name and Function of rear section of 4ch, 8ch and 16ch NVR

| No. | Name           | Function                                       |
|-----|----------------|------------------------------------------------|
| 1   | IP CAM / PoE   | IP camera input port, IEEE802.3at PoE support. |
| 2   | Network        | Network connector.                             |
| 3   | Audio In       | Audio input port.                              |
| 4   | Audio Out      | Audio output port.                             |
| 5   | VGA            | VGA output port.                               |
| 6   | HDMI           | HDMI output port.                              |
| 7   | USB 3.0        | USB 3.0 port is connected for data back-up.    |
| 8   | Alarm In/Out   | Alarm connector.                               |
| 9   | RS485          | RS-485 communication connector.                |
| 10  | Power Switch   | Power On-Off.                                  |
| 11  | DC48V          | DC adapter input port.                         |
| 12  | AC POWER INPUT | AC Power cord input port.                      |
| 13  | e-SATA         | e-SATA storage connection connector.           |

### 2. Installation

This chapter describes the way to install NVR.

When installing a device, connect rear of the device with each port on the basis of below connection map.

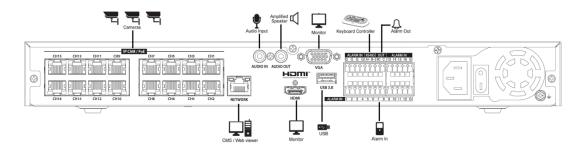

Figure 2-1 Connection map

The device starts first like below sequences:

- 1 Installing HDD
- 2 Connecting with an exterior device
- 3 Starting a system
- 4 Setting a quick setup

### 2.1 Installing HDD

How to install HDD in the device:

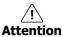

- Withdraw the mains plug before installing HDD to reduce the risk of injury or electrical shock, or device malfunction.
- Make sure to check the compatibility of HDD with the device.
- 1 Always switch off and unplug the unit.
- 2 Unscrew with a screw driver (+) and open the unit cover.
- 3 Install HDD in the bottom case.
- 4 Connect a data cable and power cable with HDD.
- 5 Close the cover and tighten screws.

#### 2.2 Starting System

Power supply begins with system operation as follows:

1 Switching on initialize with below icons in order.

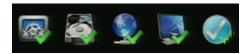

Note

Installing new HDD might take more initialize time.

- 2 With buzzer sounds, the start screen is presented.
- 3 In Log in screen, enter the ID, Password and press OK.

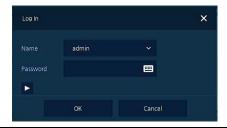

Note

Default ID & Password is admin/admin.

Click to see the MAC address.

If lost password, inform the MAC address to supplier to create temporary password.

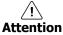

Default password must be changed at the Quick Setup – Account menu due to security.

### 2.3 Quick Setup

#### 2.3.1 Account

1 Set ID and Password.

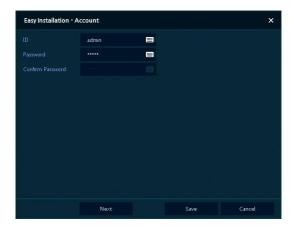

■ Default ID/Password is admin/admin.

Note

- The default password must be changed for security.
- Max character length is 12.

A password can be used if it satisfies two or more in the following criteria:

- 1) It contains at least one lowercase English character.
- 2) It contains at least one uppercase English character.
- 3) It contains at least one special character. The special characters are "! @ # \$ % ^ & \* ( ) + ..."
- 4) It contains at least one digit.

Its length must be at least 10 if it satisfies only two of the above criteria.

Its length must be at least 8 if it satisfies three or more of the above criteria.

#### **2.3.2** System

How to set the system of Easy Installation:

1 Set each item in **System** setting screen.

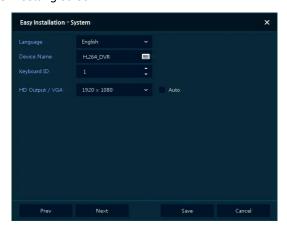

- · Language: Select system language.
- · Device Name: Enter the device name.
- Keyboard ID: To identify device usages in controlling NVR with RS485 through a keyboard
- Selecting the device ID. In case of simultaneous use of equipment, set ID with difference.

**Note** • As for using many NVRs, set ID with difference.

• HDMI/VGA: Set resolution of a monitor connected to the device.

Video is not displayed through VGA port if set 3840x2160 resolution.

Note

■ If resolution is set to 3840x2160 and a monitor that does not support this resolution is connected to the HDMI port, it will automatically change to 1024x768 resolution.

#### 2.3.3 Network

How to set the network of Easy Installation:

1 Set each item in **Network** setting screen.

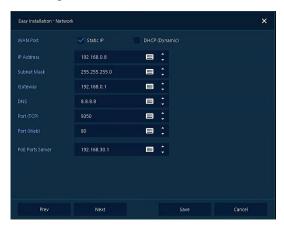

- WAN Port: Select whether to use static IP or dynamic IP.
- IP Address, Subnet Mask, Gateway, DNS, and Port: As for dynamic IP, enter information in each space.

#### 2.3.4 Time/Date

1 Set each item in **Time/Date** setting screen.

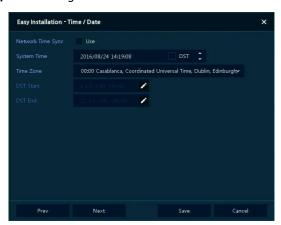

- Network Time Sync: Select network for synchronizing with time server.
- System Time: Not for synchronizing with network time server, set the device time; otherwise (applying for Daylight saving time), select DST.
- Time Zone: Select time zone for the system being installed.
- DST Start/End: For applying Daylight saving time, set the application period.

## 3. Live Screen Configuration

UI screen is configured like below figure.

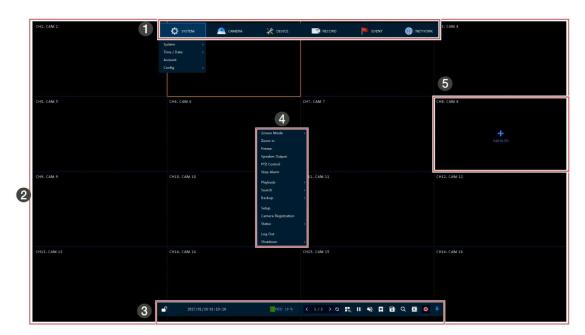

| No. | Item          | Description                                                                                                    |
|-----|---------------|----------------------------------------------------------------------------------------------------|
| 1   | Setup menu    | Setting menu is located in the corner of upper screen.                                                                                                    |
| 2   | Live screen   | Show live video of connected cameras.                                                                                                    |
| 3   | Launcher menu | Launcher menu is located in the corner of below screen.                                                                                                    |
| 4   | Quick menu    | Clicking the right button of a mouse displays Quick menu.                                                                                                    |
| 5   | Add to CH     | Move mouse cursor on the center of window to register IP camera manually. See"3.3.1 Camera Registration" to display detailed information about the camera registration. |

#### 3.1 Icons in Live screen

Each icon in the live screen displays a present setting status or a function. UI screen consists of like below.

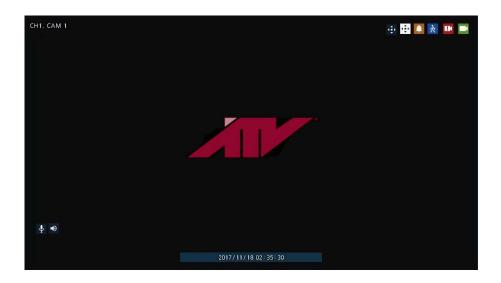

| No. | Icon                   | Description                              |
|-----|------------------------|------------------------------------------|
| 1   | CH1 CAM1               | Channel numbers and camera titles.       |
| 2   | <b></b>                | A camera with PTZ function.              |
|     | ۥ                      | PTZ control function in process.         |
|     | <b>A</b>               | Recording in alarm event mode.           |
|     | 次                      | Recording in motion event mode.          |
|     | EK                     | Recording in panic recording mode.       |
|     |                        | Recording in consecutive recording mode. |
| 3   |                        | Video loss icon.                         |
| 4   | •                      | Mic on/off.                              |
|     | <b>◆</b> )             | Speaker on/off.                          |
| 6   | 2016/09/02 02:13:09 PM | Displaying present time and date.        |

Note Chosen live screen is marked as a blue frame; mouse-located live screen is marked as yellow one.

### 3.2 Live Launcher menu

This chapter describes Launcher menu in the bottom of the screen.

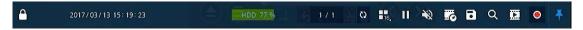

| No. | Item                  | Description                                                                                |
|-----|-----------------------|--------------------------------------------------------------------------------------------|
| 1   |                       | Log in/out status and logged in ID.                                                        |
| 2   | Date & Time           | Displaying present date and time.                                                          |
| 3   | HDD                   | Displaying HDD capacity in use.                                                            |
| 4   | < >                   | Moving to previous/next partition screen.                                                  |
| 5   | <b>C</b> 5 <b>C</b> 5 | Displaying live screen in order set (toggle).                                              |
| 6   |                       | Selecting partition mode to mark in live screen (single screen, 4-, 9-, and 16-partition). |
| 7   | ► II                  | Stopping or replaying selected live screen images (toggle).                                |
| 8   | <b>→</b>              | Audio on or mute chosen live screen(toggle).                                               |
| 9   | <b></b>               | Instant recording for 10 seconds.                                                          |
| 10  | 8                     | Make a backup video of users want.                                                         |
| 11  | Q                     | Searching recording data (time, event, thumbnail, smart search, text and VCA).             |
| 12  | 13                    | Playback recorded data.                                                                    |
| 13  | •                     | Starting immediate recording of selected channel.                                          |
| 14  | * *                   | Locking or releasing launcher menu (toggle).                                               |

### 3.3 Quick menu

This chapter depicts Quick menu when users click the right button of the mouse in live screen.

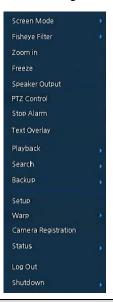

| No. | Item                   | Description                                                                                                    |
|-----|------------------------|----------------------------------------------------------------------------------------------------|
| 1   | Screen Mode            | Selecting the partition mode of live screen (Full, 2X2, 3X3, and 4x4).                                                                       |
| 2   | Fisheye Filter         | Selecting Fisheye filter. This menu is shown when fisheye camera connected.                                                                  |
| 3   | Zoom in                | Magnifying selected live screen (Zoom out, 2 times, 4 times, and 8 times). This menu is shown full screen mode only.                         |
| 4   | Freeze                 | Freezes the video selected live screen images (toggle on / off).                                                                             |
| 5   | Speaker<br>Output/Mute | Turning on/off a sound speaker.                                                                                                    |
| 6   | PTZ Control            | Controlling PTZ function. This menu is shown when PTZ camera connected.                                                                      |
| 7   | Stop Alarm             | Stopping monitoring alarm output and event.                                                                                                  |
| 8   | Text Overlay           | POS text overlayed on the screen. This menu is show when enable Text menu.                                                                   |
| 9   | Playback               | Playing selected live screen images (before 30 sec, 1 min, 5 min, 10 min, 30 min, 1-hour, Go to last play time, and Go to last record time). |
| 10  | Search                 | Searching recording data (time, event, thumbnail, smart search, text and VCA).                                                               |
| 11  | Backup                 | Backup video to USB drive.                                                                                                    |
| 12  | Setup                  | Opens the NVRs main set up menu.                                                                                                    |
| 13  | Warp                   | Monitor and control for remote recorder.                                                                                                    |
| 14  | Camera<br>Registration | Opens a pop-up menu for IP camera registration.                                                                                              |
| 15  | Status                 | Opens a pop-up menu showing: device system log, event, and recording status (system log, event, and record).                                 |

| No. | Item           | Description                                            |
|-----|----------------|--------------------------------------------------------|
| 16  | Log in/Log out | Log in/Log out.                                        |
| 17  | Shutdown       | Shuts down or restarts the device (shutdown, restart). |

#### 3.3.1 Camera Registration

Users can register the IP cameras

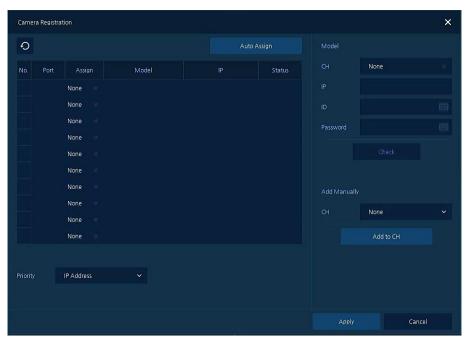

| No. | Item         | Description                                                                                                    |  |
|-----|--------------|----------------------------------------------------------------------------------------------------|--|
| 1   | Ð            | Search the connected IP cameras.                                                                                        |  |
| 2   | Auto Assign  | Automatically assign the channel windows.                                                                               |  |
| 3   | Port         | Show the detected camera port (WAN, PoE).                                                                               |  |
| 4   | Assign       | Selecting the channel windows manually.                                                                                 |  |
| 5   | Model        | Show detected camera model number.                                                                                      |  |
| 6   | IP           | Show detected camera IP address.                                                                                        |  |
| 7   | Status       | Show connection status.                                                                                                 |  |
| 8   | Priority     | Select IP Address or Zero conf IP. When camera have IP address and zero conf IP, NVR display selected priority address. |  |
| 9   | Add Manually | Select channel and click Add to CH to open manual add window.                                                           |  |

### 4. Setup menu

This chapter describes Setup menu in the upper side of the screen.

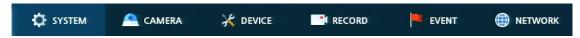

Selecting the menu opens the setting screen.

Note

**Setup** screen is available to click **Setup in** Quick menu by clicking the right button of the mouse.

| No. | Item    | Description                                          |
|-----|---------|------------------------------------------------------|
| 1   | SYSTEM  | Setting the system environment.                      |
| 2   | CAMERA  | Setting the camera.                                  |
| 3   | DEVICE  | Setting the non-camera devices connected to the NVR. |
| 4   | RECORD  | Setting the recording parameters.                    |
| 5   | EVENT   | Setting each event.                                  |
| 6   | NETWORK | Setting the network environment.                     |

**Note** 

For more details on each section within the Set Up menu, please refer to the main manual contained on the CD supplied with the NVR.